## How to update software on the RapidScreen Plus

To update the software / app on your RapidScreen Plus device you must first identify some information so that you will know which APK file to use for the update.

- 1. From the scanning app you need to do a double right-click with the mouse to exit the app, this will prompt you for the device password which by default is 123456.
- 2. This will then take you to the Android home-screen which is shown below.

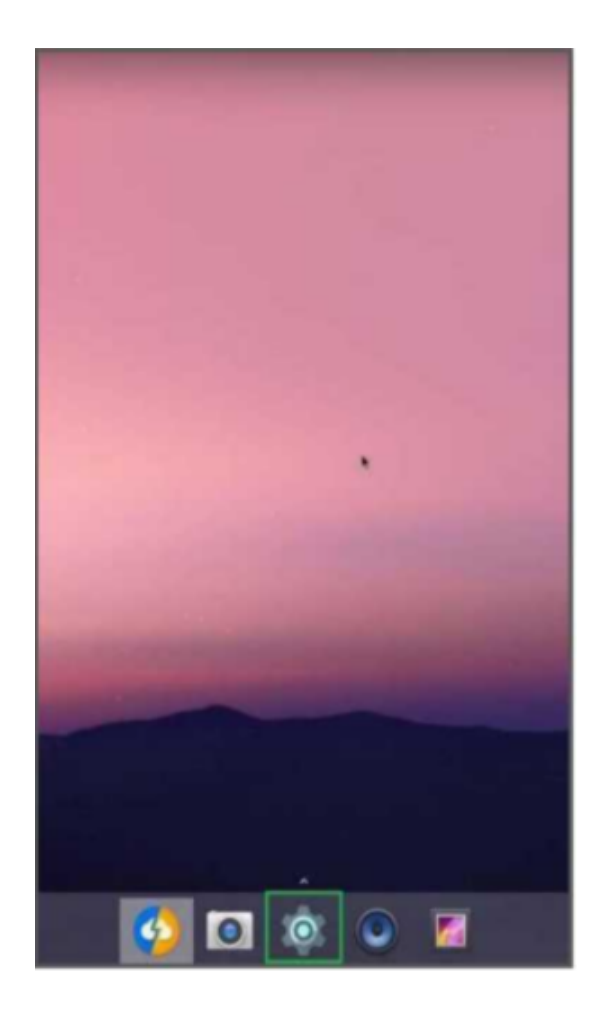

3. Click on the Gear icon at the bottom center of the home screen to enter the Android settings. From there scroll down to find About Device and then Model Name. You should see a screen such as what is shown below.

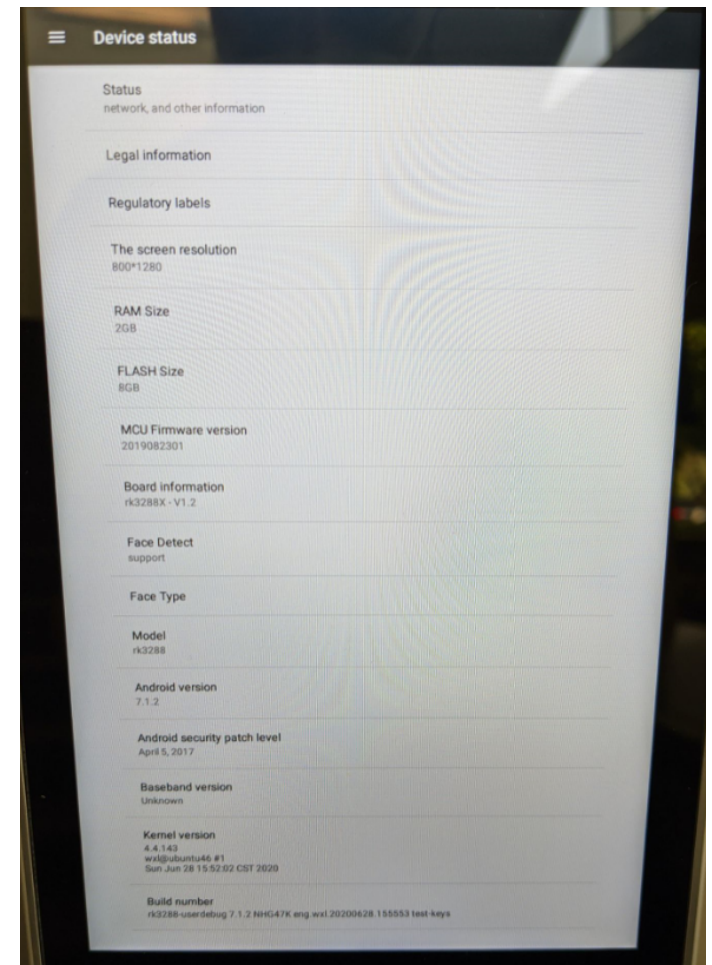

- 4. What you want to note is the Model field. This will identify your device as either an RK3288 or an RK32\_88XT. You need to know if your Plus device is an XT version or not.
- 5. If you do NOT have an XT version, then look at the bottom field called Build number. You will see in the string of numbers and letters there you get to eng.wl and then a date. In the example above it is 20200628 which means 2020 06 28 this is the build date on your ROM. If you have the specific date of 2020 06 28 on your non-XT Plus model then there is a special update process for you.
- If you have an XT model then this is the APK you need to download: <https://drive.google.com/file/d/1ojPlhbYAJp8EWA-bbc1ORk0Kb4aTGH6O/view>
- If you have a non-XT model with any date OTHER than 2020 06 28 then this is the APK you need to download: <https://drive.google.com/file/d/126ekSiuCKOXTscvbmmKaY6Oq7R6mmfHe/view>
- If you have the non-XT model with the 2020 06 28 date then you need to download this zip file that has 2 APK files in it and extract the files: [https://drive.google.com/file/d/13AJ-udxoA4cZYm8d6md2gkJ\\_fNjps2r8/view](https://drive.google.com/file/d/13AJ-udxoA4cZYm8d6md2gkJ_fNjps2r8/view) Instructions: Download the zip, extract both APK files onto a USB stick, put stick into device Uninstall current MIPS app on the device (go into Android Settings and Apps) Use the Explorer app on the device to browse to the USB install APK 2.4.0.4.4 (this is the patch APK) Then directly over top of that install APK 2.5.0.4
- 6. Once you have the correct APK for your device you can then install that APK to update the software / app on the device. Be absolutely SURE that you have the right APK before installing, if you are not sure then please contact [support@spintouch.com](mailto:support@spintouch.com) for assistance with identifying your device.
- 7. The suggested update method is to use the SmartPass software on a Windows PC that is on the same network as your devices to push the update over the network to the devices. To do this you simply need to go into SmartPass and upload the APK file for your device, then go into Device Management and click the green More button to then click Upgrade Client which will send the update to your device.
- 8. If you can't use SmartPass for whatever reason then you can place the APK on a USB stick and put that into the device. Then on your Android home screen click the upwards pointing arrow above the Gear icon to show a list of apps, then click on the Explorer app. In the Explorer app you can browse to the USB stick and single-click on the APK to install it.
- 9. With either method once the installation is complete the scanning app (MIPS) should automatically launch with the updated software.